## Подписание заявления в КриптоПро

## Вариант 1

После завершения редактирования документа и сохранения документа можно добавить к документу ЭЦП. Подписанный документ будет доступен только для чтения.

Если в подписанный документ нужно внести изменения, то все созданные ЭЦП следует удалить из документа. Для создания ЭЦП в MS Office Word 2007 или Excel 2007:

В главном меню выберите пункт Подготовить, затем Добавить цифровую подпись (КРИПТО-ПРО)

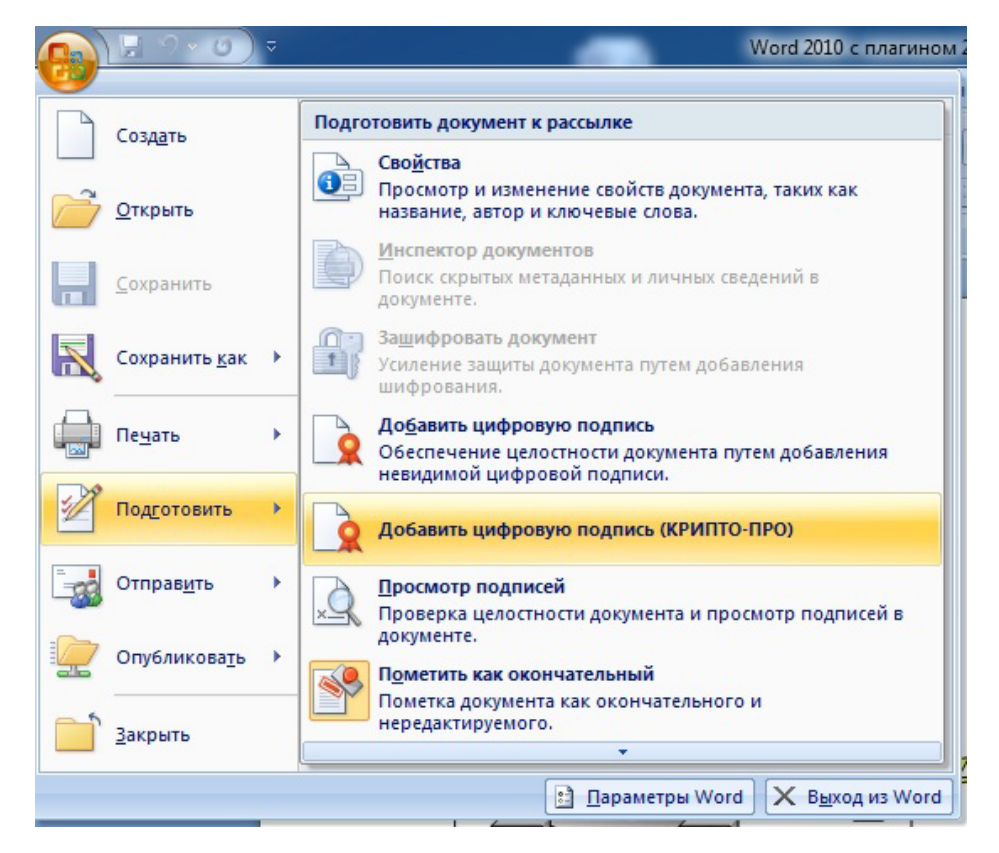

Для создания ЭЦП в MS Office Word 2010 или Excel 2010:

На вкладке Файл в разделе Сведения нажмите кнопку Добавить цифровую подпись (КРИПТО-ПРО)

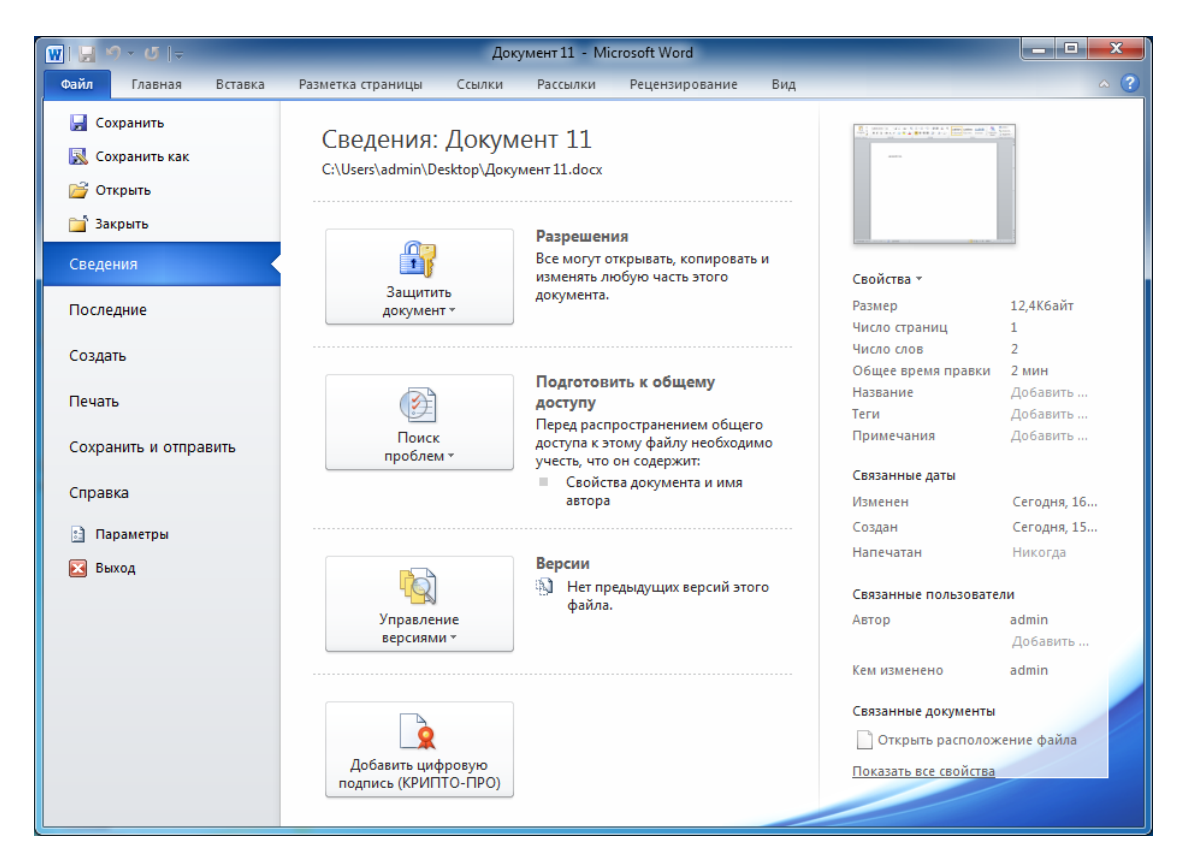

Затем появится окно подписания документа. Это окно позволяет пользователю указать свой личный сертификат, который будет использоваться для формирования ЭЦП. Один из сертификатов будет выбран автоматически.

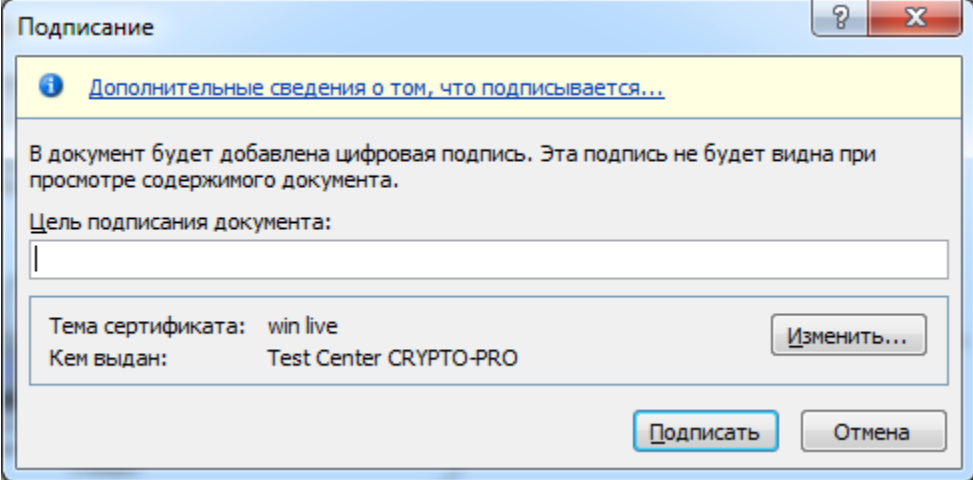

Если нужно выбрать другой сертификат - нажмите кнопку Изменить. В появившемся окне представлен список сертификатов пользователя, установленных на компьютере.

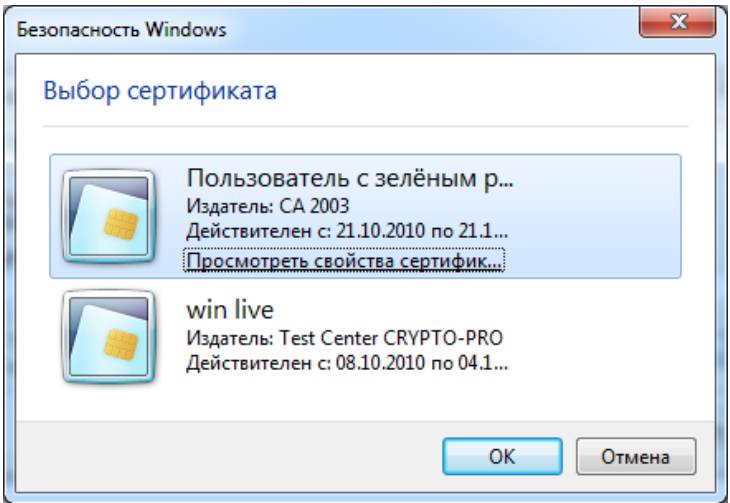

Выберите сертификат и нажмите ОК. Если для доступа к ключевому контейнеру требуется задать пароль - появится окно ввода пароля.

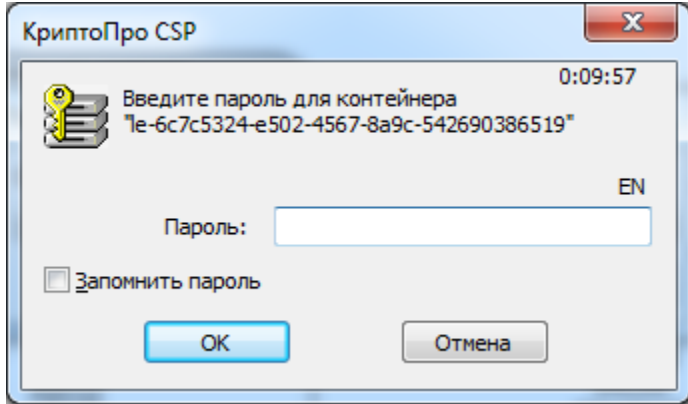

Если пароль введен неверно, повторите попытку. При успешном вводе пароля появится окно о статусе подписания документа.

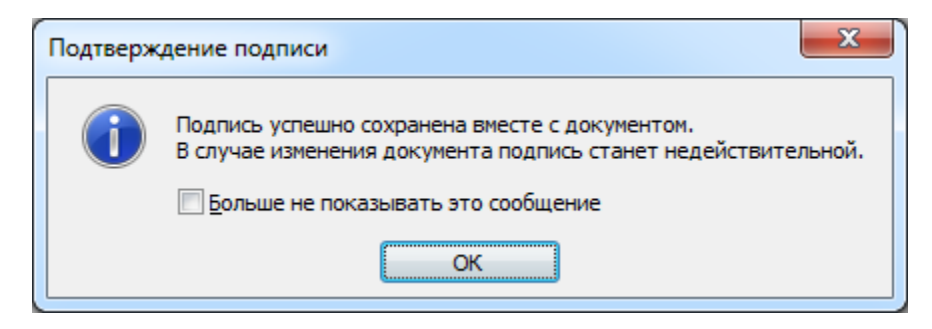

После подписи документа, в строке состояния окна документа появится значок, свидетельствующий о том, что данный документ имеет ЭЦП.

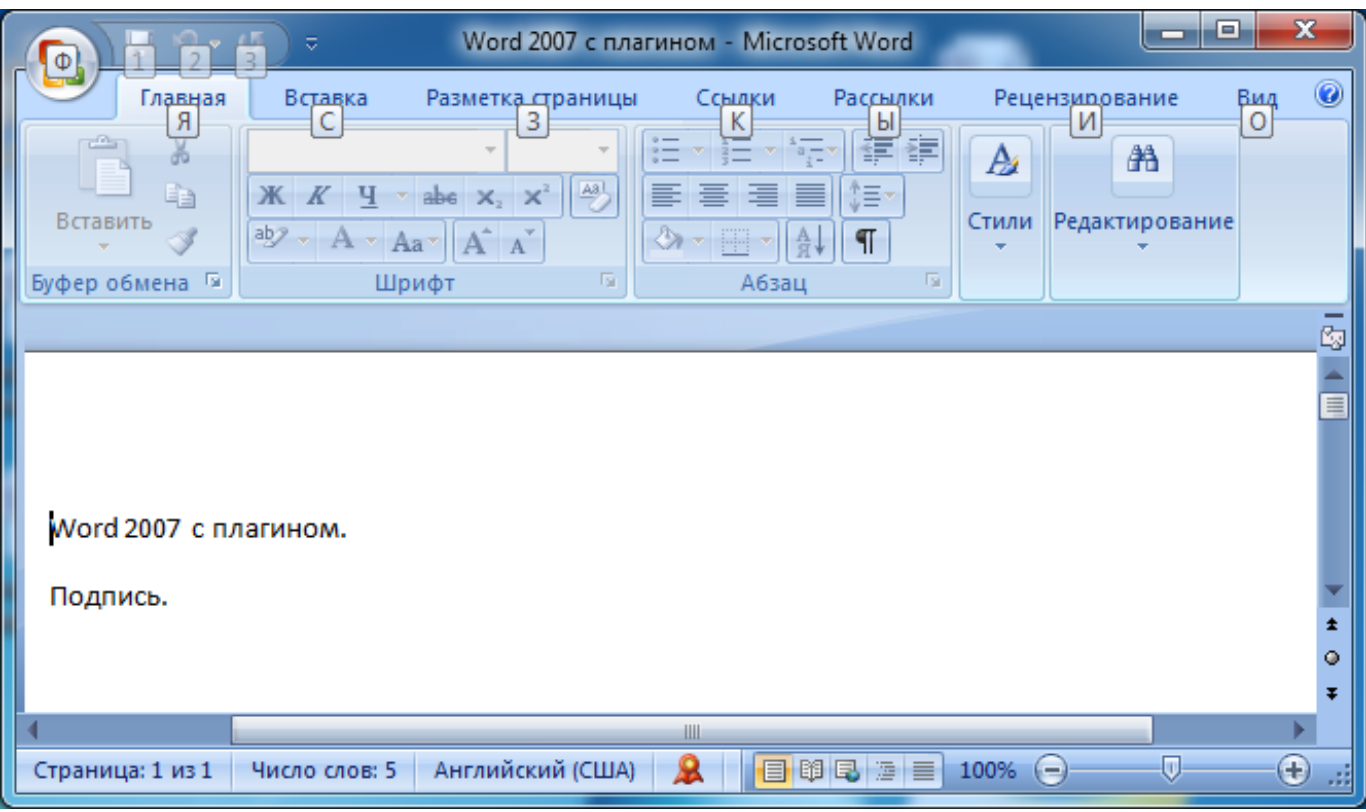

## Вариант 2

Использование КриптоПро CSP в Microsoft OfficeWord/Excel 2007

Создание Цифровой подписи

В главном меню выберите пункт Подготовить, Добавить цифровую подпись

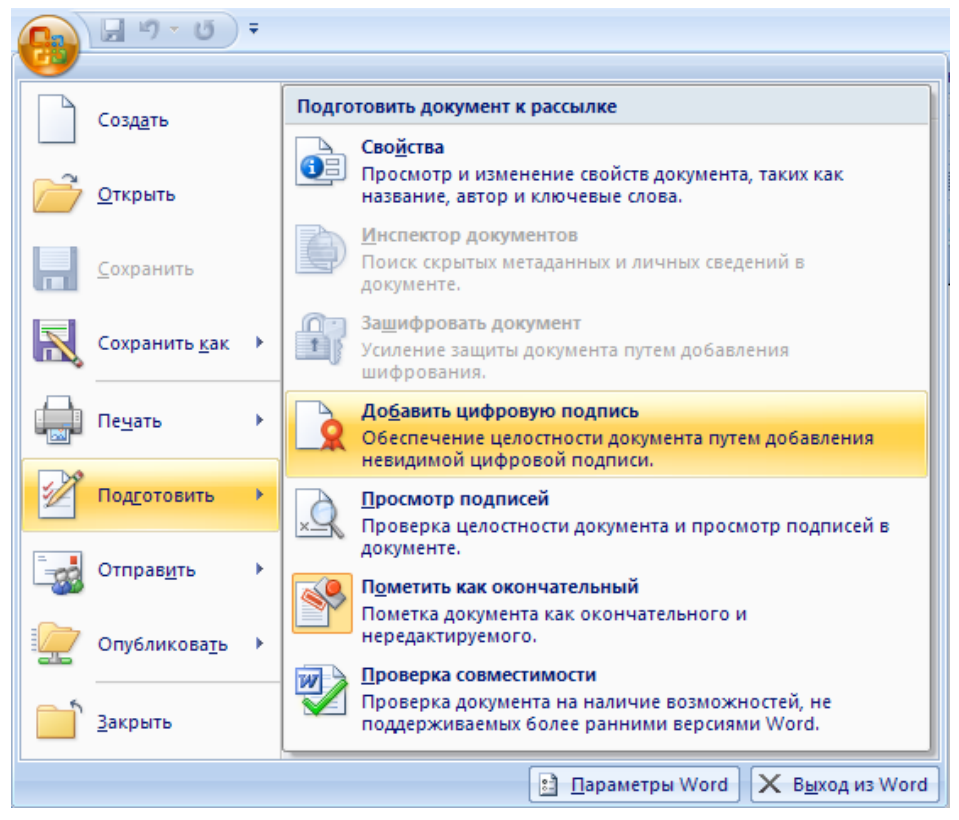

Появится окно подписания документа. Это окно позволяет пользователю указать свои личные сертификаты, которые будут использоваться для формирования ЭЦП.

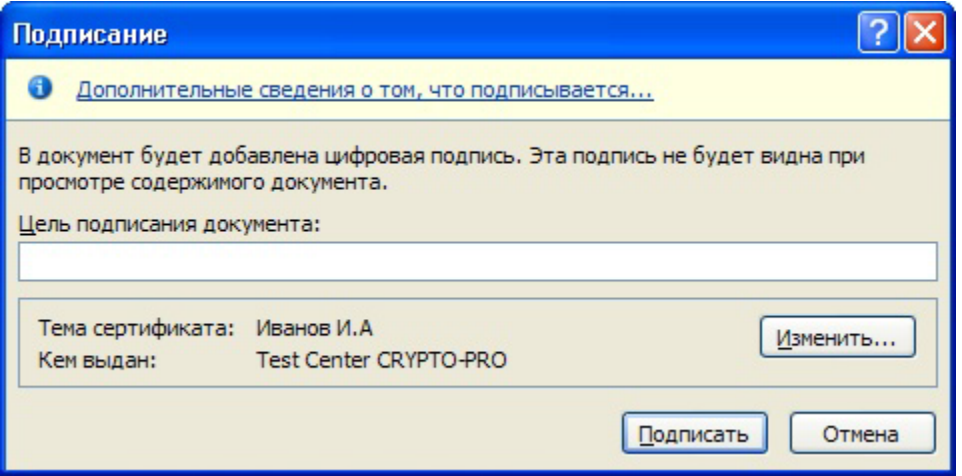

Нажмите Изменить. В появившемся окне представлен список сертификатов пользователя, установленных на компьютере.

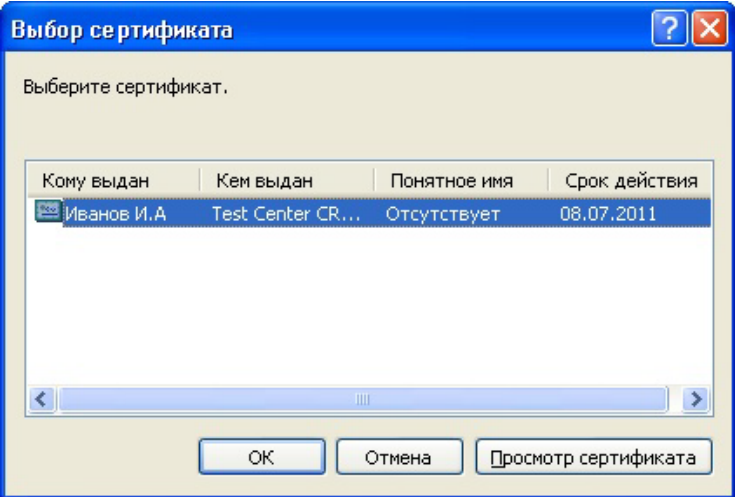

Выберите сертификат и нажмите ОК. Появится окно ввода пароля ключевого контейнера. Введите пароль, соответствующий контейнеру выбранного сертификата.

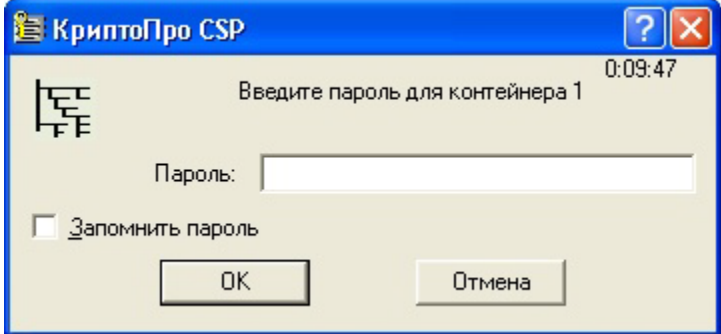

Если пароль введен неверно, повторите попытку. При успешном вводе пароля появится окно о статусе подписания документа.

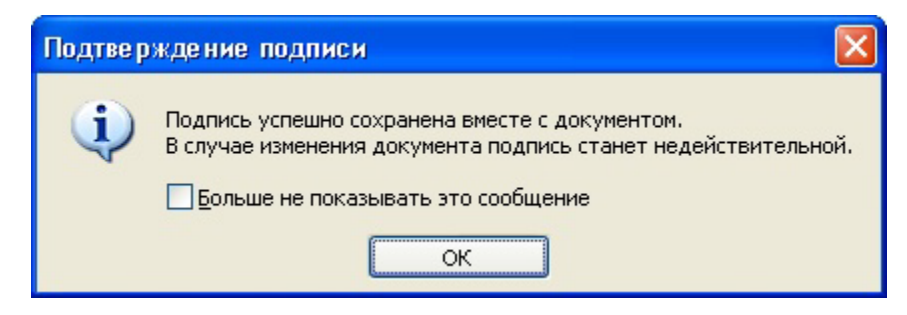

В результате подписанного документа, в строке состояния появится значок, свидетельствующий о том, что данный документ создан с ЭЦП.

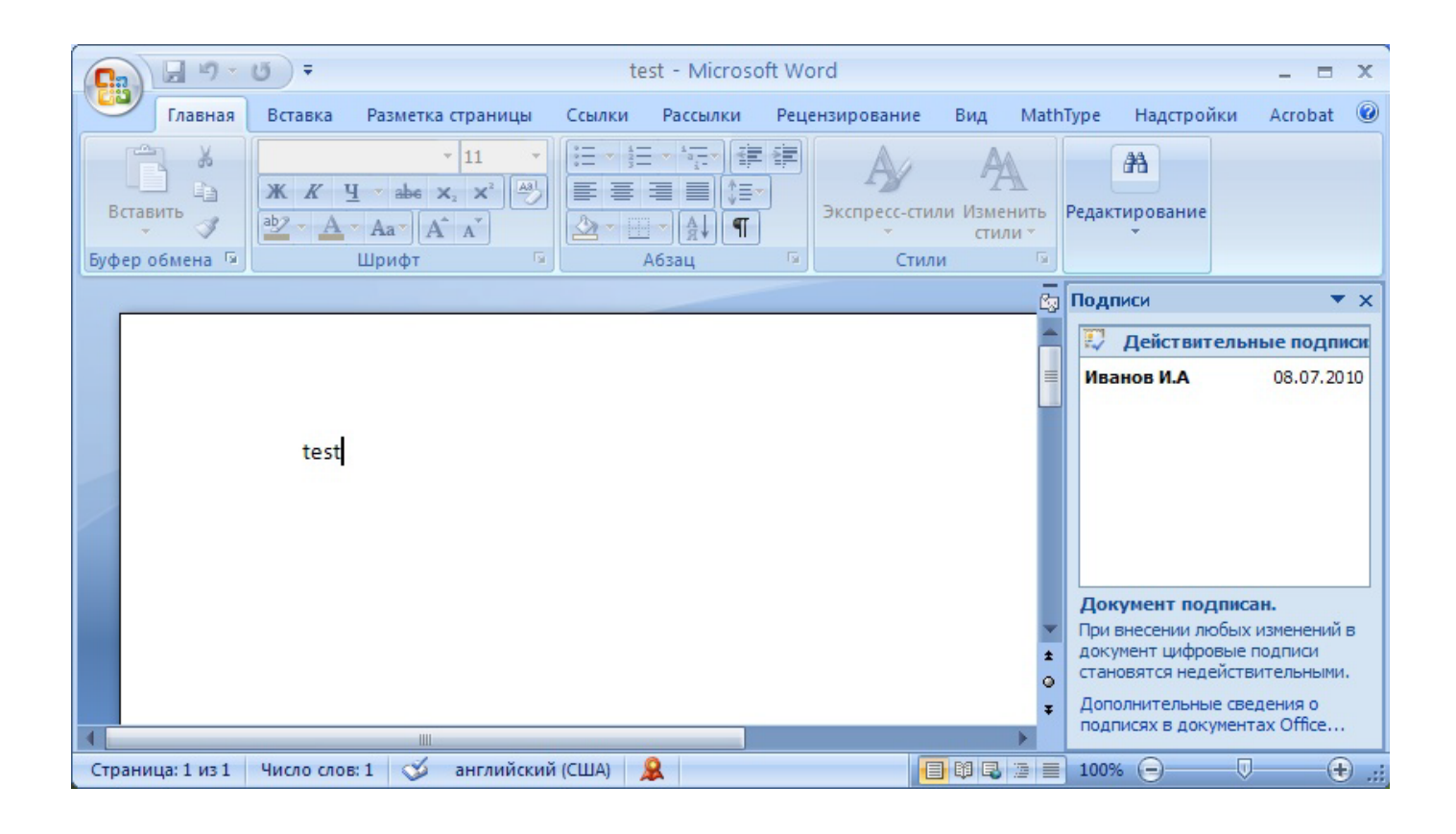

В случае такого подписания досточно прислать только сам файл.